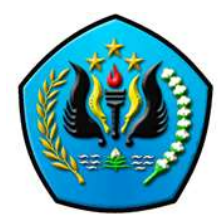

## Penggunaan E-Learning / LMS Universitas Langlangbuana untuk Pembelajaran Daring

Sabtu, 20 April 2024

#### Jenis-jenis Pembelajaran

- Pembelajaran Tradisional / Luring (Offline)
	- Pembelajaran yang diselenggarakan dalam bentuk tatap muka di kelas (ceramah, diskusi, praktikum, dll.).

#### • Pembelajaran Daring (Online)

 Materi pembelajaran hampir seluruhnya (> 80%) disampaikan secara daring menggunakan teknologi informasi.

#### • Pembelajaran Hybrid

 Pembelajaran luring akan tetapi ada peserta ajar yang mengikuti secara daring.

# Rujukan: Type of Courses

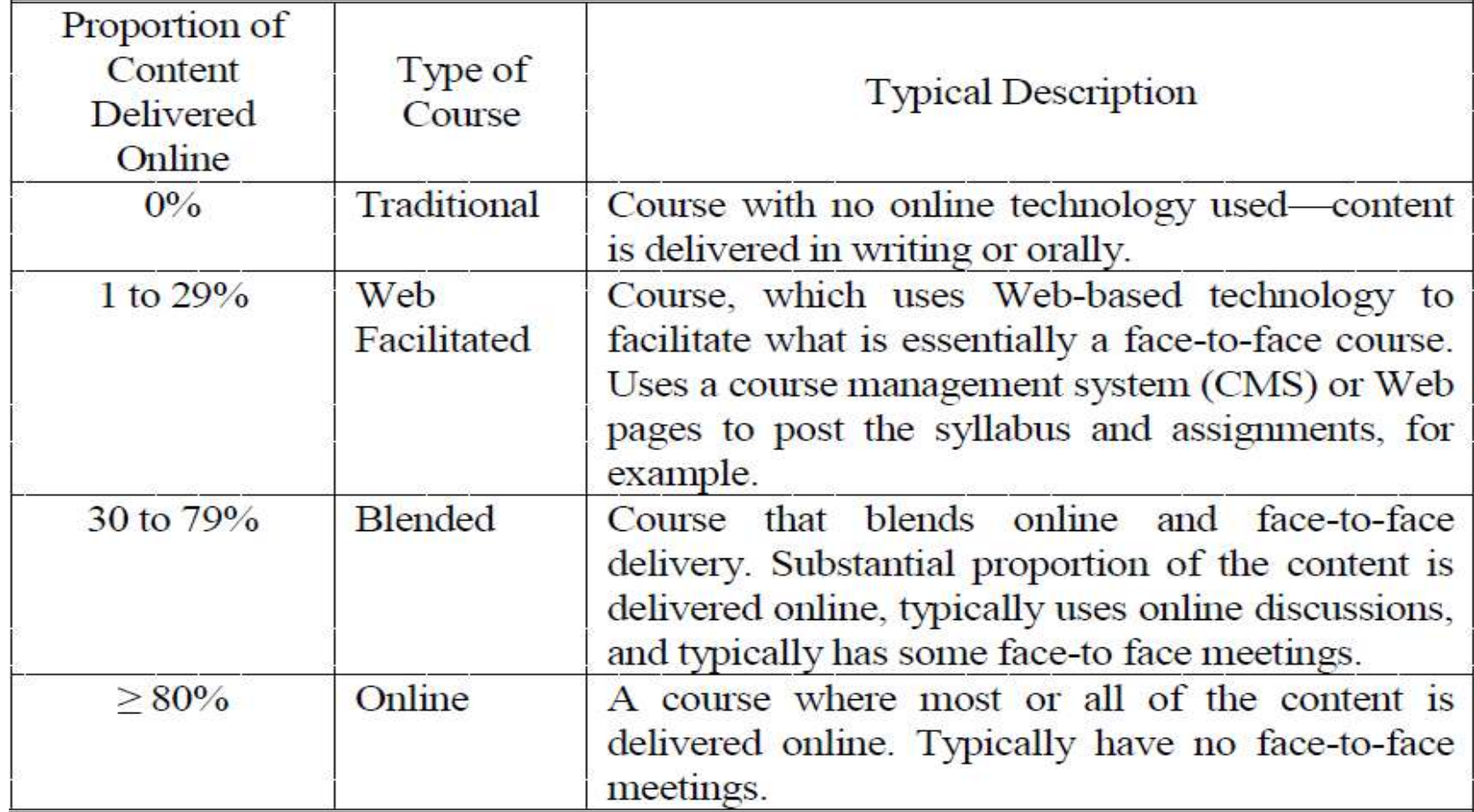

Sumber: Allen, I. E., Seaman, J., & Garrett, R. (2007)

#### Contoh Model Pembelajaran Daring Tidak Menggunakan E-Learning

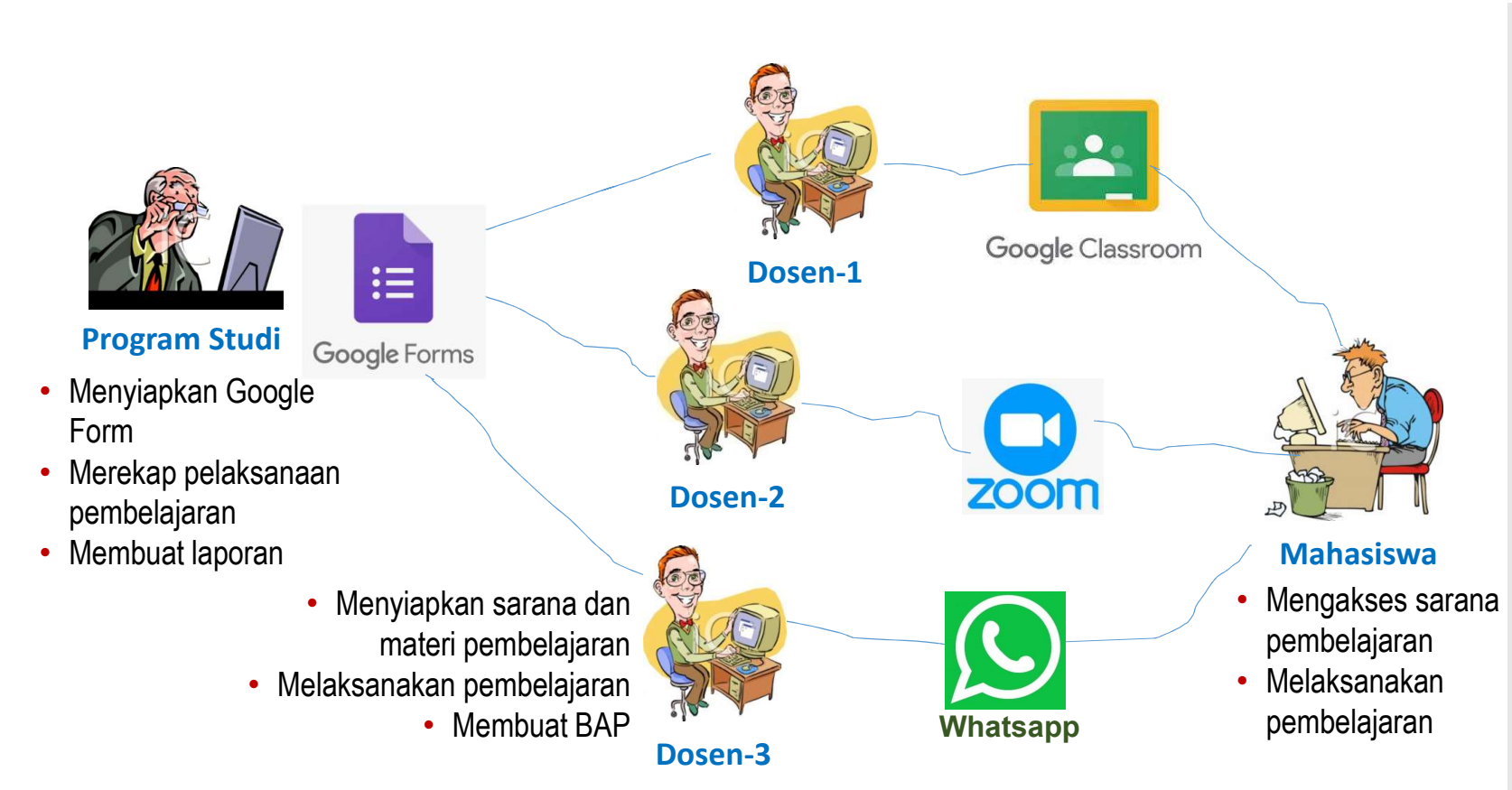

#### Beberapa persoalan:

- Kesulitan melakukan monitoring pembelajaran (sarana pembelajaran beragam dan tidak standar)
- Pembuatan laporan pembelajaran lama (kedisiplinan dosen mengisi BAP)
- Administrasi perkuliahan tidak dapat dilaksanakan dengan baik
- Bagi mahasiswa, banyak menghabiskan kuota internet
- pembelajaran Tidak dapat diintegrasikan dengan sistem e-Learning Dikti (SPADA)

#### Contoh Model Pembelajaran Daring Menggunakan E-Learning

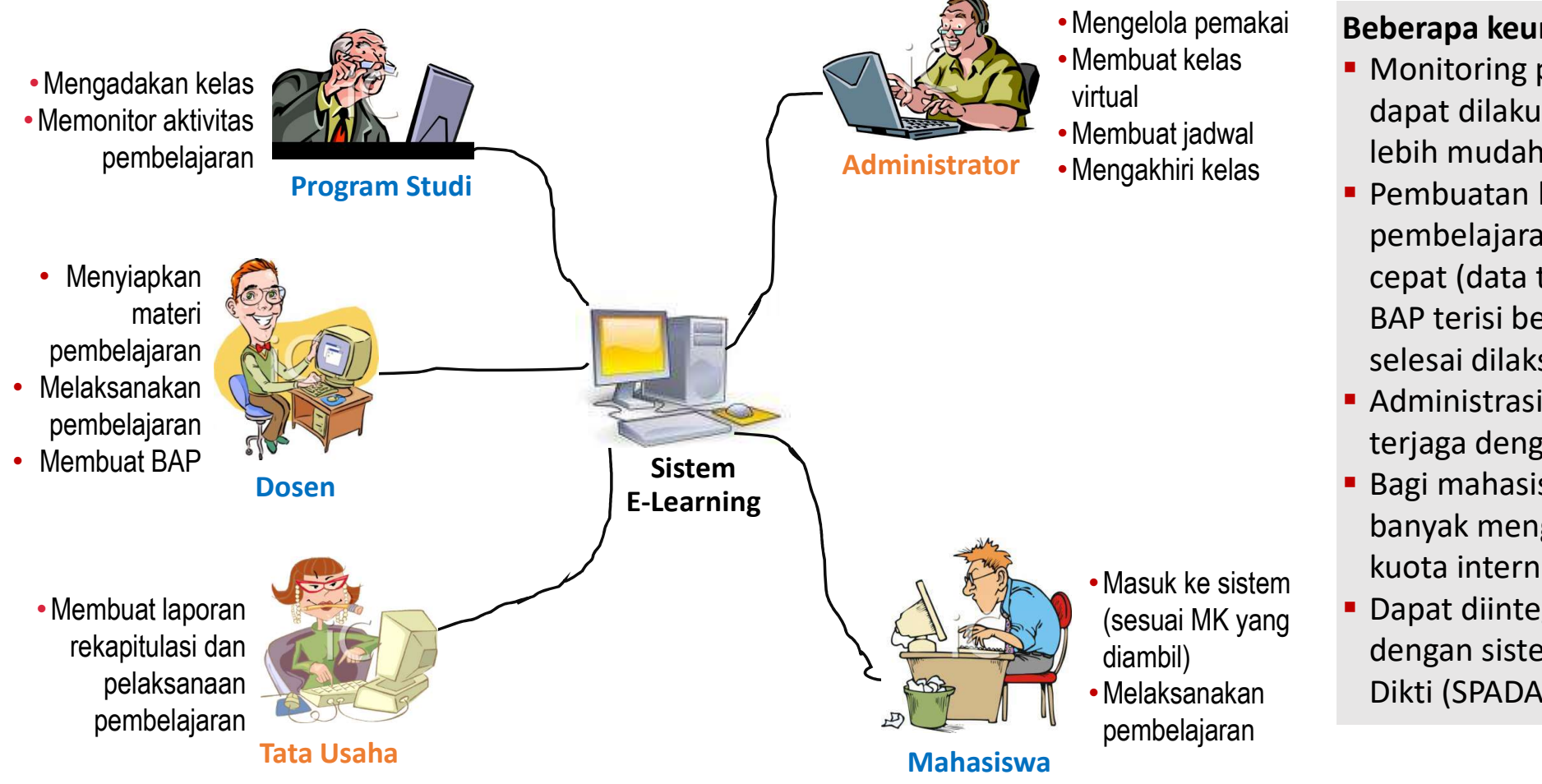

#### Beberapa keuntungan:

- **Monitoring pembelajaran** dapat dilakukan dengan lebih mudah
- **Pembuatan laporan** pembelajaran menjadi cepat (data terintegrasi, BAP terisi begitu kuliah selesai dilaksanakan)
- Administrasi perkuliahan terjaga dengan baik
- Bagi mahasiswa, tidak banyak menghabiskan kuota internet
- Dapat diintegrasikan dengan sistem e-Learning Dikti (SPADA)

# LMS / E-Learning UNLA

Merupakan sarana untuk melaksanakan pembelajaran daring:

- Daring asinkronus
- Daring sinkronus
- Kombinasi daring asinkronus dan sinkronus

#### Prosedur Penggunaan E-Learning / LMS UNLA

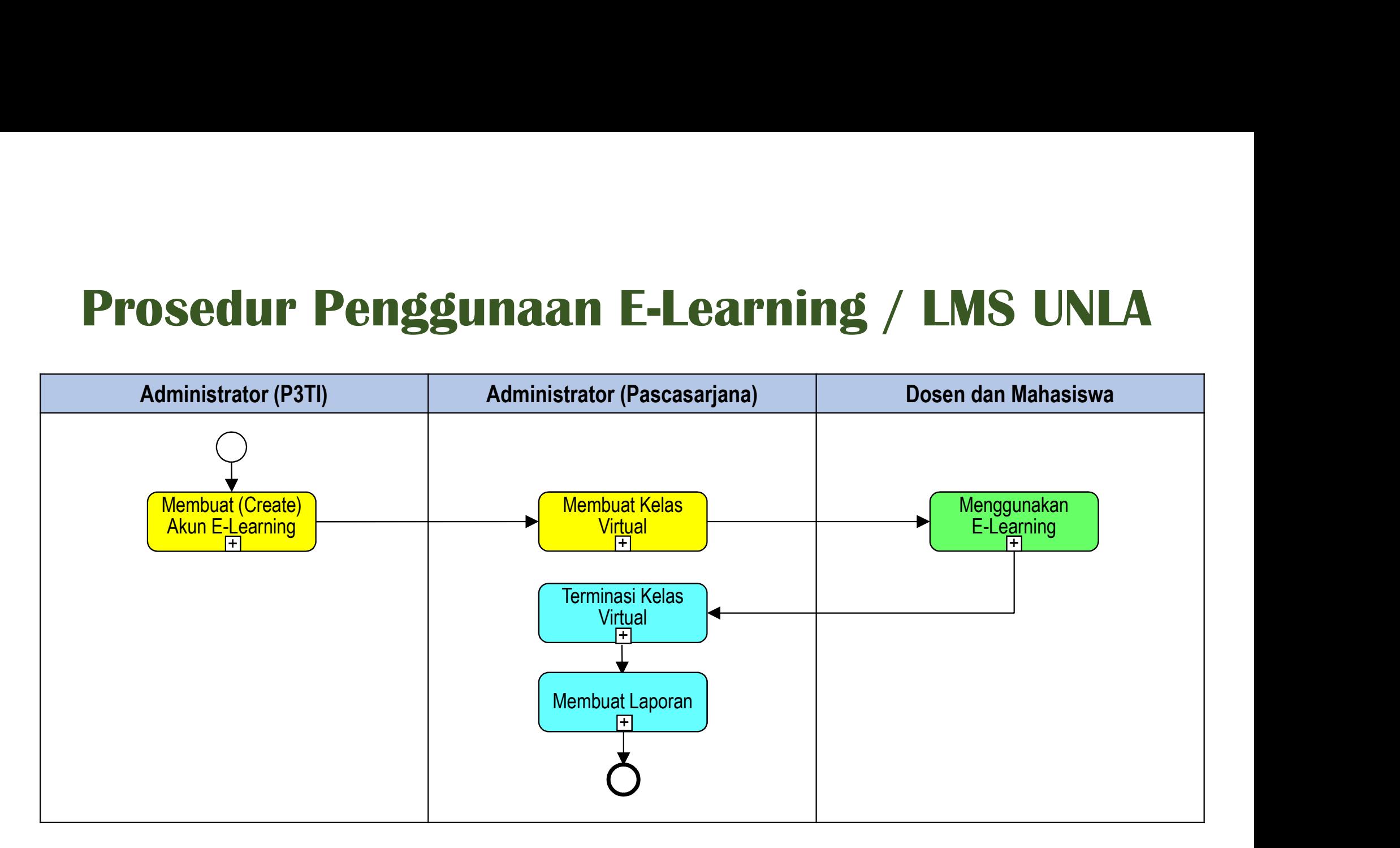

#### Penggunaan E-Learning UNLA untuk Mahasiswa

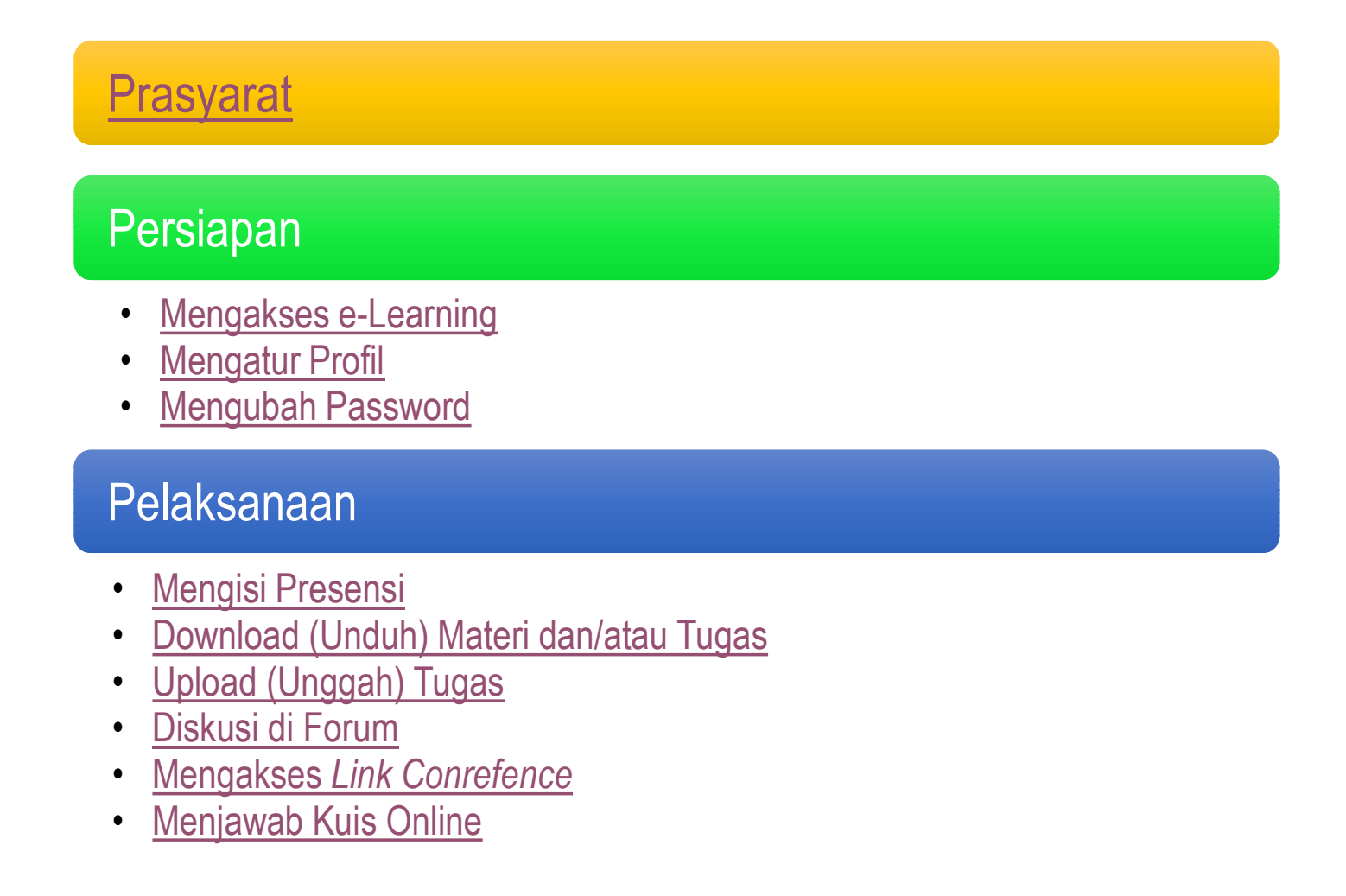

# Demo Penggunaan E-Learning untuk Pembelajaran Daring

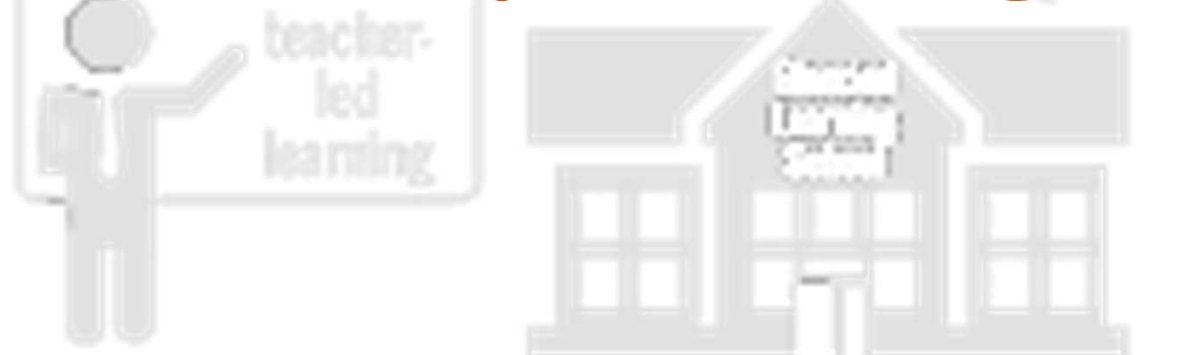

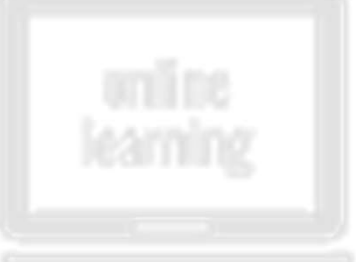

# **SELAMAT**ombining the (MENCOBA) MENGGUNAKAN SELAMAT<br>(MENCOBA) MENGGUNAKAN<br>E-LEARNING UNLA

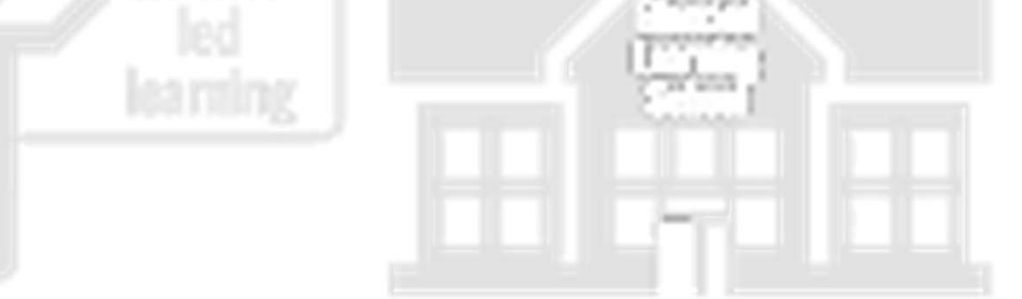

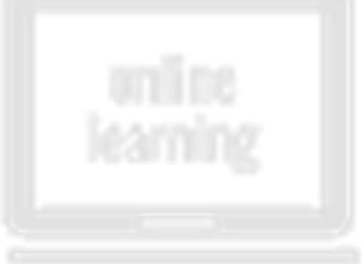

10

# Terima Kasih

#### Contoh Aktivitas Pembelajaran Asinkronus

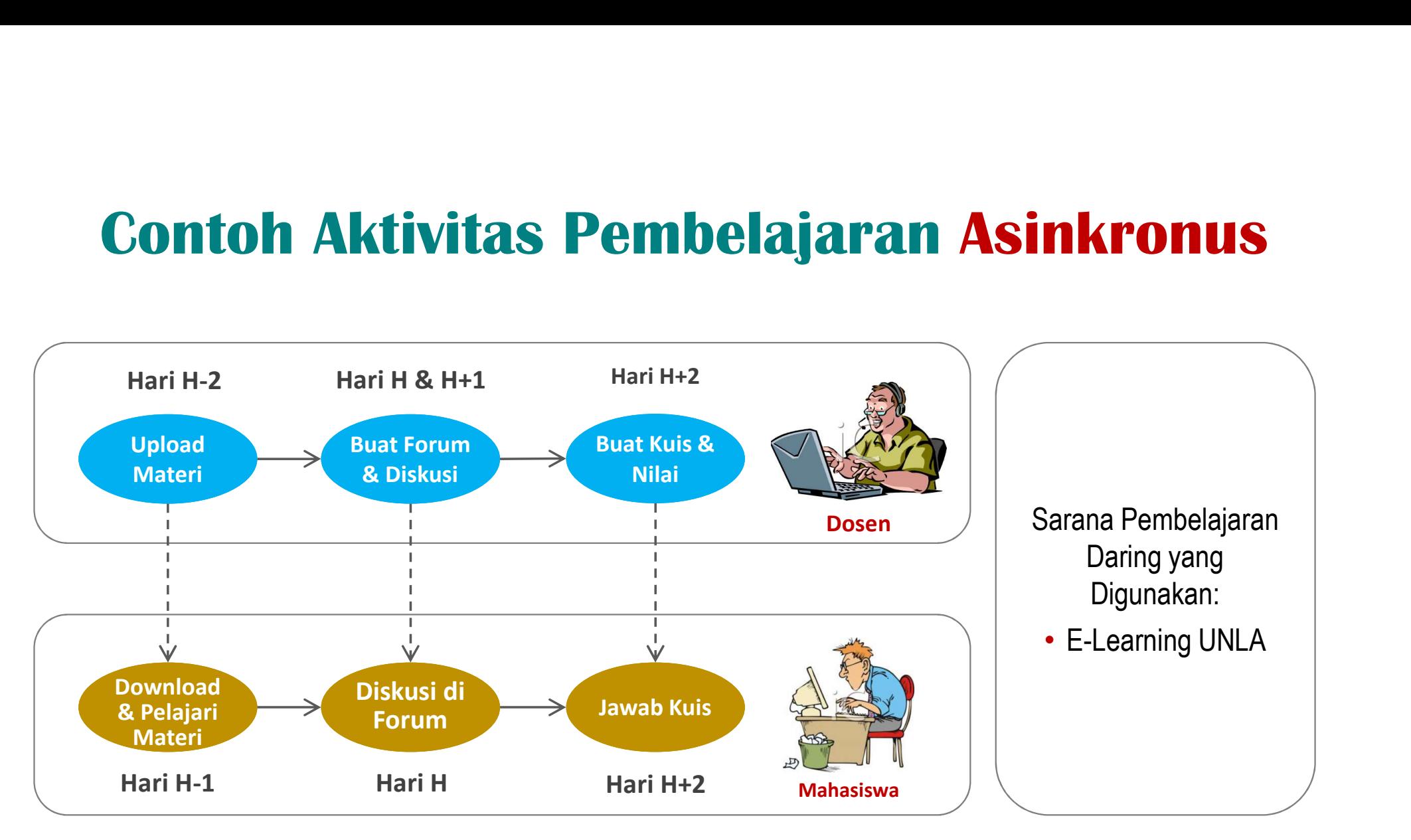

Keterangan: Hari H : Jadwal Pelaksanaan Kuliah

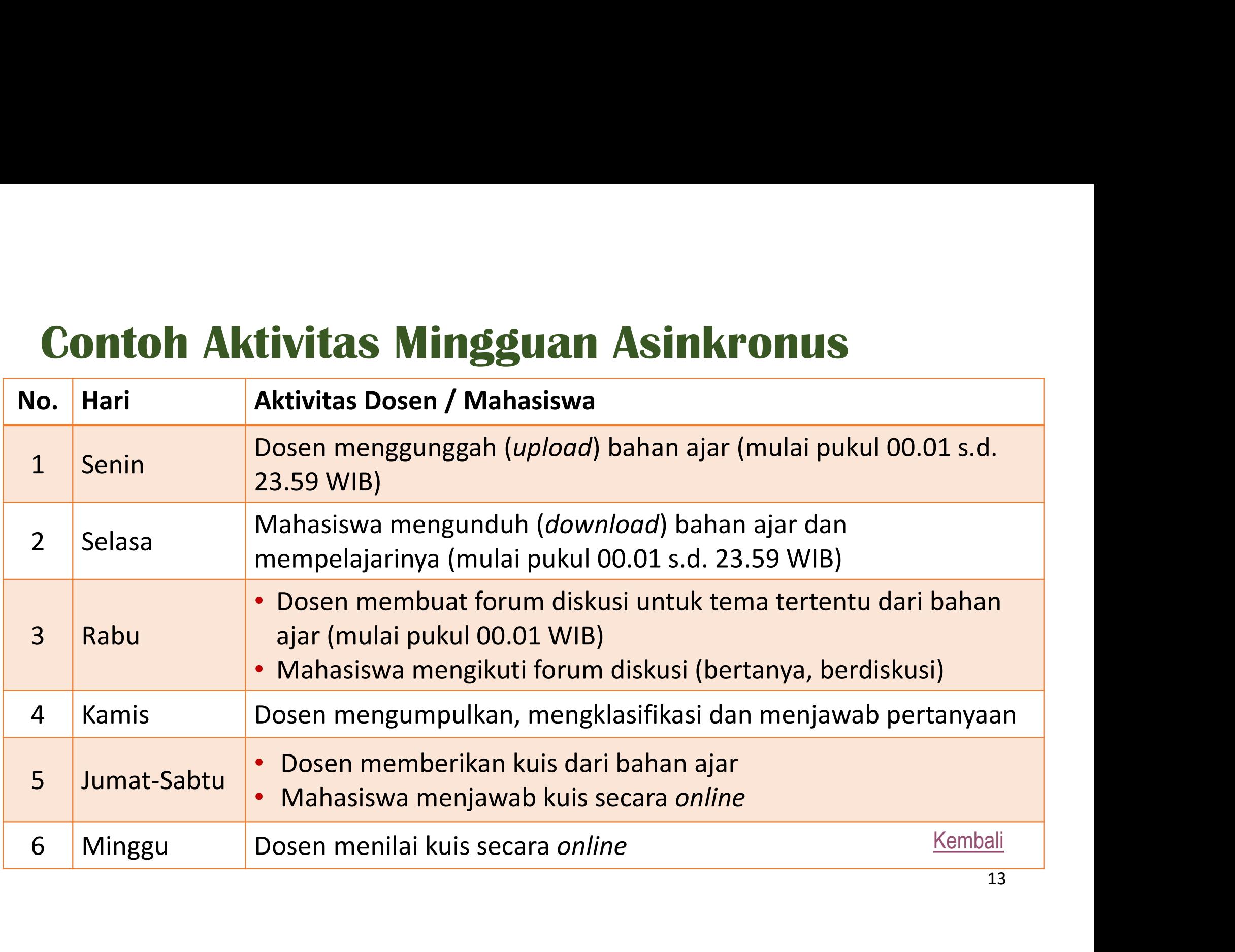

#### Contoh Aktivitas Pembelajaran Sinkronus

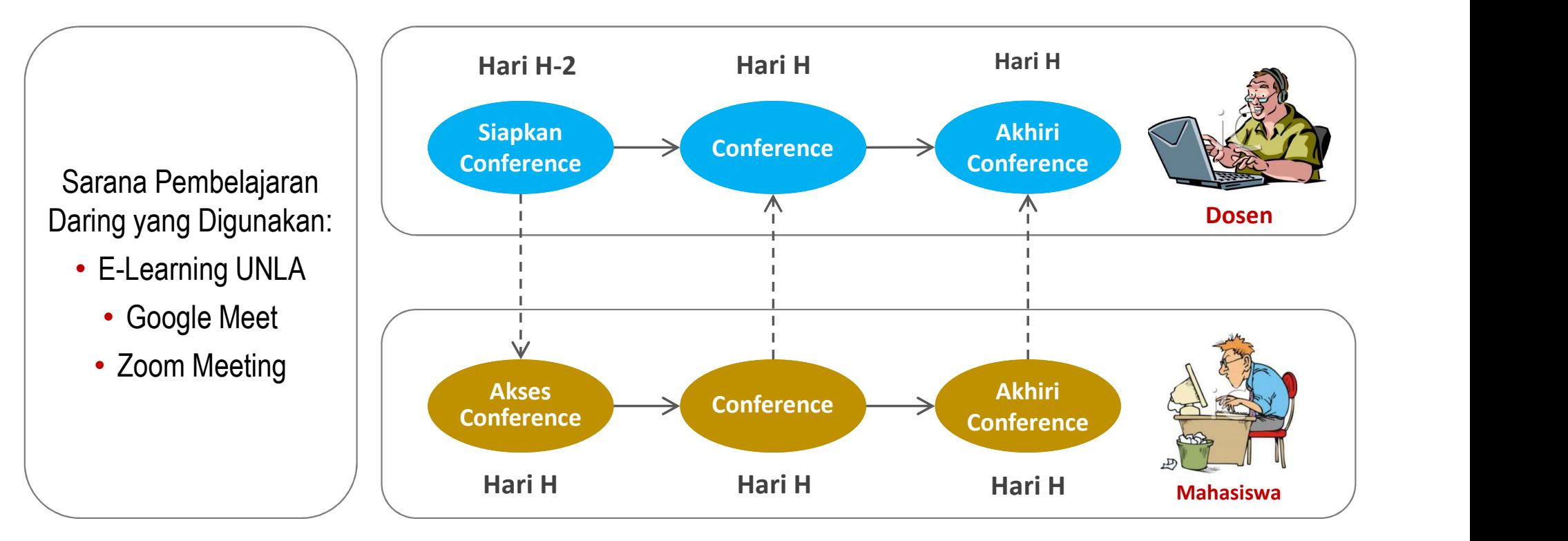

#### Keterangan:

Hari H : Jadwal Pelaksanaan Kuliah

#### Contoh Aktivitas Pembelajaran Asinkronus dan Sinkronus

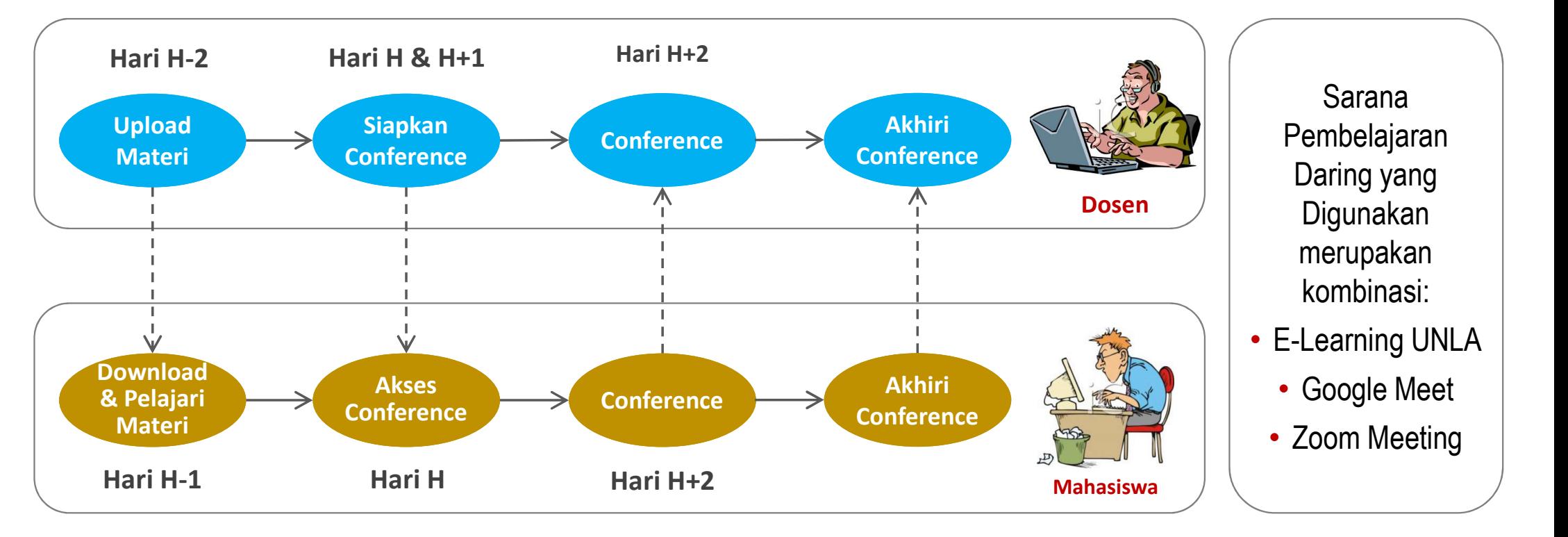

Keterangan: Hari H : Jadwal Pelaksanaan Kuliah

#### Prasyarat

Terdaftar sebagai <u>User (Pemakai)</u><br>e-Learning<br>Sudah Didaftarkan sebagai peserta MK e-Learning Sudah Didaftarkan sebagai peserta MK oleh Administrator, atau self enrollment <mark>T</mark>erdaftar sebagai <u>User (Pemakai)</u><br>e<sup>J</sup>Learning<br>Sudah Didaftarkan sebagai peserta MK<br>oleh Administrator, atau <u>self enrollment</u><br>Mempunyai koneksi ke Internet<br>Browser sudah terpasang/terinstalasi Terdaftar sebagai <u>User (Pemakai)</u><br>e-Learning<br>Sudah Didaftarkan sebagai peserta MK<br>oleh Administrator, atau <u>self enrollment</u><br>Mempunyai koneksi ke Internet<br>Browser sudah terpasang/terinstalasi<br>pada laptop atau desktop Teruartar sebagar *Oser* (Fernakar)<br> **Sudah Didaftarkan sebagai peserta MK**<br> **Oleh Administrator, atau** *<u>self enrollment</u>***<br>
Mempunyai koneksi ke Internet<br>** *Browser* **sudah terpasang/terinstalasi<br>
pada laptop atau desktop** 

# Mengakses E-Learning<br>
The Mengakses E-Learning

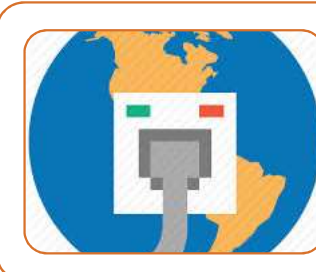

Hubungkan laptop/desktop ke internet

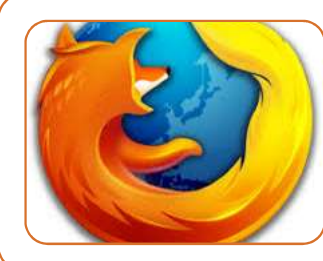

Jalankan browser (aplikasi untuk mengakses situs web)

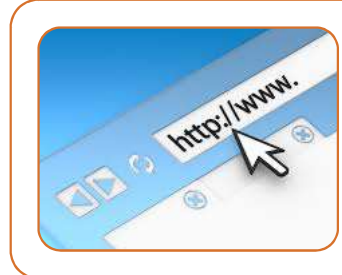

Pada address bar (dari browser), ketikkan: elearning.unla.ac.id

#### Tampilan Halaman Awal E-Learning UNLA

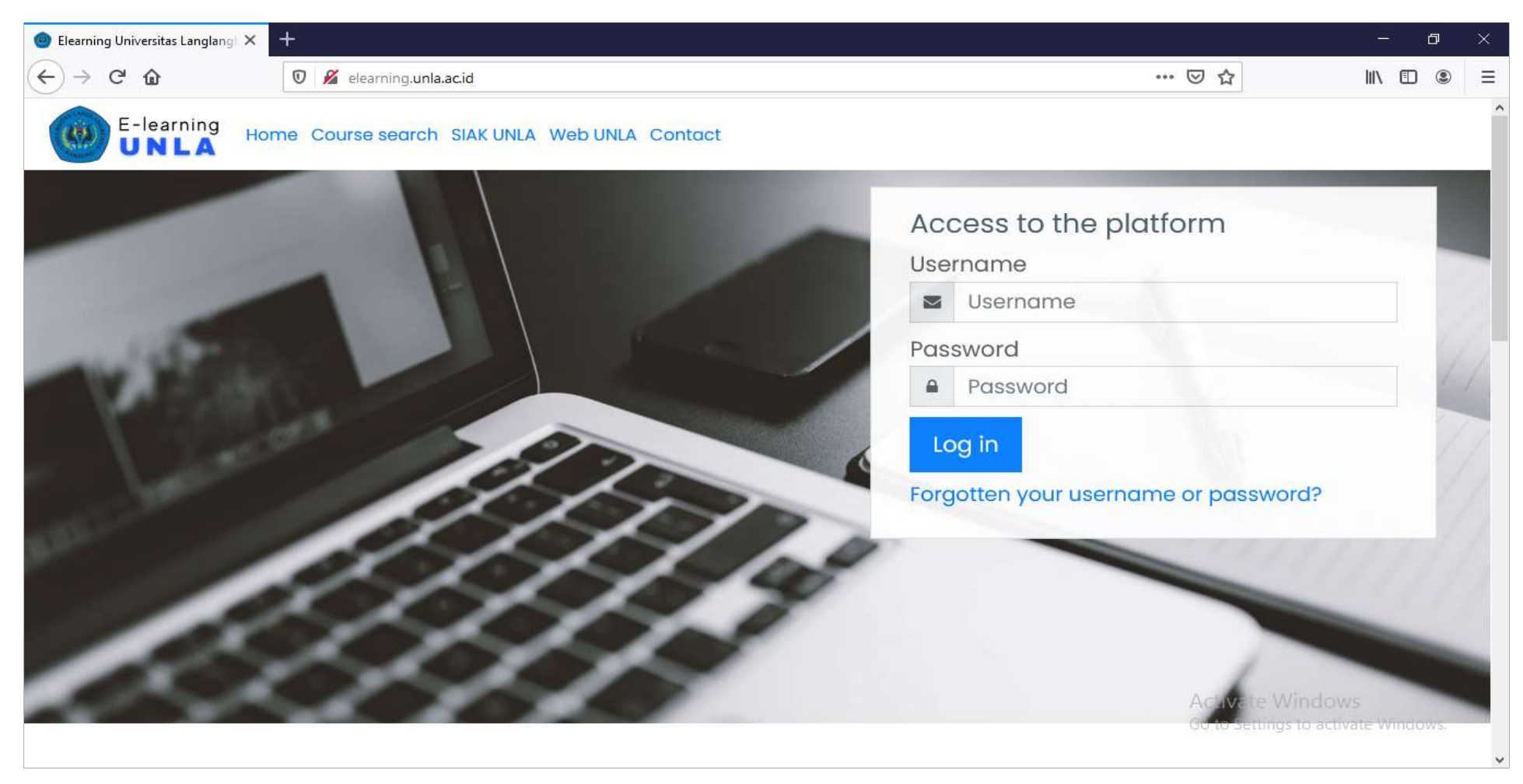

#### Contoh Halaman Dashboard Mahasiswa

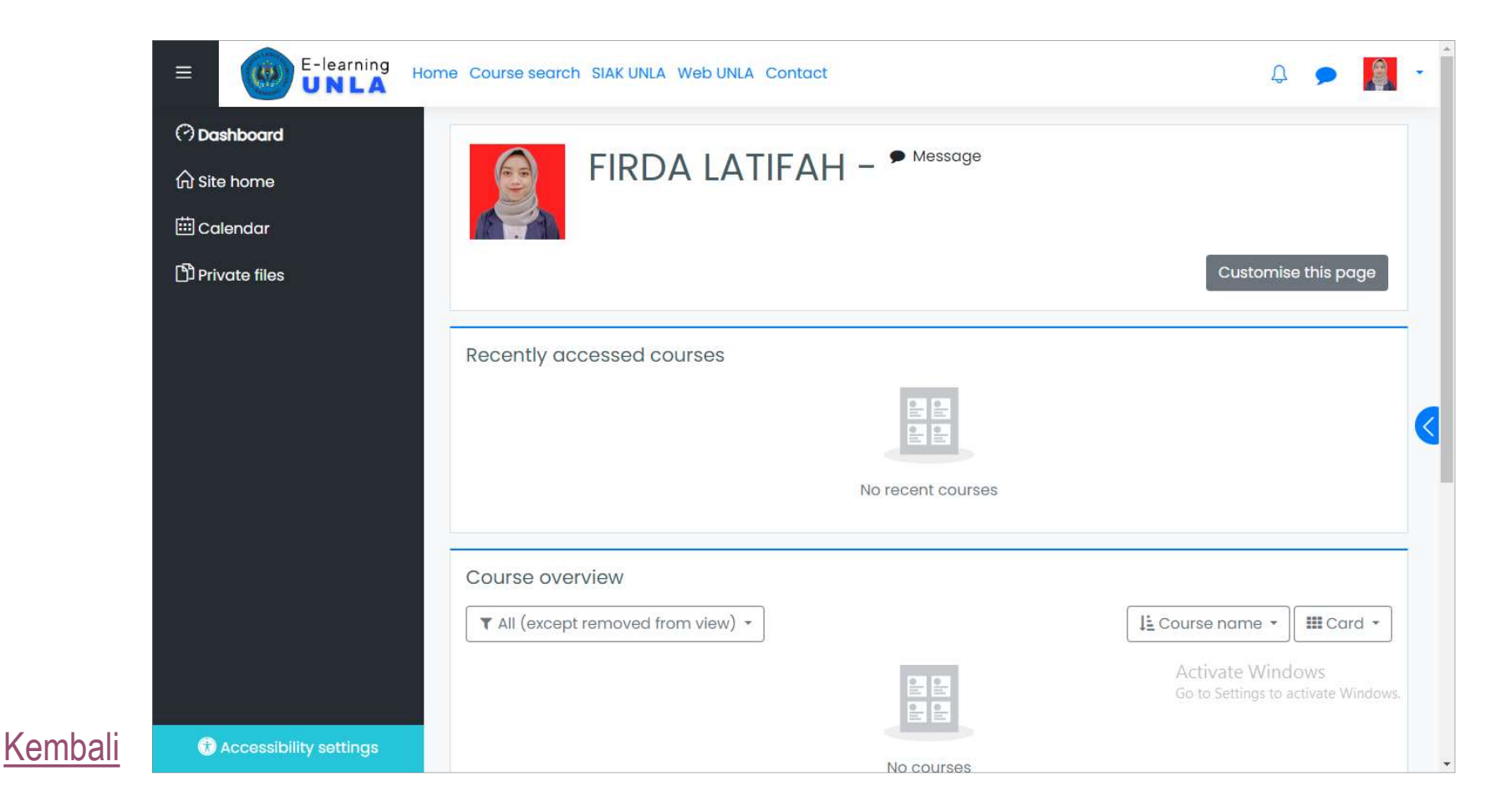

#### Mengatur Profil (Optional)

- Klik tanda  $\blacktriangledown$  yang ada di sebelah kanan *icon*/foto user, kemudian pilih Profile.
- Pada box USER DETAILS, pilih Edit profile.
- Ubah/edit profil, kemudian klik tombol Update profile jika sudah selesai.

#### Mengubah Password (Recommended)

- Klik tanda  $\blacktriangledown$  yang ada di sebelah kanan *icon*/foto user, kemudian pilih Preference.
- Pada box USER ACCOUNT, pilih Change password.
- Ubah *password* dengan mengetikkan data *password* yang lama dan baru, kemudian klik tombol Save changes jika sudah selesai.

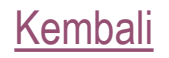

## Mengisi Presensi

- Login ke E-Learning, kemudian pilih mata kuliah.
- Pada halaman mata kuliah (course page), cari link presensi (Attendance) yang ditandai *icon*  $\blacksquare$ , kemudian klik.
	- **Link presensi kemungkinan baru dapat diakses sesuai retriksi yang** dibuat oleh Dosen Pengampu.
- Isi presensi dan jika sudah selesai klik tombol Save changes.

#### Download (Unduh) Materi dan/atau Tugas

- Login ke E-Learning, kemudian pilih mata kuliah.
- **Download (Unduh) Materi dan/atau Tugas<br>• Login ke E-Learning, kemudian pilih mata kuliah.<br>• Pada halaman mata kuliah (***course page***), cari** *link File***<br>materi atau tugas (umumnya ditandai dengan simbol file<br>.pdf atau .docx** materi atau tugas (umumnya ditandai dengan simbol file .pdf atau .docx).
- Klik *link* file tersebut untuk men-*download*.
- Pilih folder dan ketikkan nama file baru jika file akan disimpan di folder tertentu dengan nama lain, kemudian klik tombol Save.

## Upload (Unggah) Tugas

- Login ke E-Learning, kemudian pilih mata kuliah.
- Pada halaman mata kuliah (course page), cari link tugas (Assignment) yang ditandai icon **D**, kemudian klik.
- Pada halaman tugas, klik tombol Add submission untuk mulai meng-upload tugas. **Upload (Unggah) Tugas**<br>
• Login ke E-Learning, kemudian pilih mata kuliah.<br>
• Pada halaman mata kuliah (*course page*), cari *link* tugas<br>
(*Assignment*) yang ditandai *icon* (b), kemudian klik.<br>
• Pada halaman tugas, kli
- - Upload file tugas bisa juga menggunakan fasilitas File Picker.
- Klik tombol Save changes untuk mengakhiri upload tugas.

## Diskusi di Forum

- Login ke E-Learning, kemudian pilih mata kuliah.
- Pada halaman mata kuliah (course page), cari link Forum yang ditandai icon 88, kemudian klik.
- Login ke E-Learning, kemudian pilih mata kuliah.<br>• Pada halaman mata kuliah (*course page*), cari *link* Forum<br>yang ditandai *icon*<br>• Pada halaman Forum, cari dan klik *link* forum tertentu untuk<br>memulai diskusi.<br>• Jika memulai diskusi.
	- **Jika akan membuat forum baru untuk diskusi, klik tombol Add a** new discussion topic.
- Klik link Reply untuk mulai berdiskusi.
- Tulis jawaban kemudian klik tombol Submit.

#### Mengakses Link Conrefence

- Login ke E-Learning, kemudian pilih mata kuliah.
- Pada halaman mata kuliah (course page), cari link Google Meet for Moodle dengan *icon* (1, atau URL aplikasi conference lain yang ditandai icon <sup>2</sup>, kemudian klik.
- Tunggu sampai *host* mengizinkan masuk ke room conference.

#### Menjawab Kuis Online

- Login ke E-Learning, kemudian pilih mata kuliah.
- Pada halaman mata kuliah (course page), cari link kuis (Quiz) yang ditandai *icon* , kemudian klik untuk melihat soal kuis. **Menjawab Kuis Online**<br>• Login ke E-Learning, kemudian pilih mata kuliah.<br>• Pada halaman mata kuliah (*course page*), cari *link* kuis (Quiz)<br>• Pada halaman Quiz, klik tombol **Add submission** untuk<br>• Mada halaman Quiz, kli
- mulai menjawab kuis.
- Ketikkan jawaban untuk soal yang ditanyakan, kemudian Save changes untuk mengakhiri.

Jawaban dapat diperbaiki selama retriksi belum berakhir.

#### Daftar User E-Learning Prodi Magister Manajemen Konsentrasi Manajemen Pendidikan

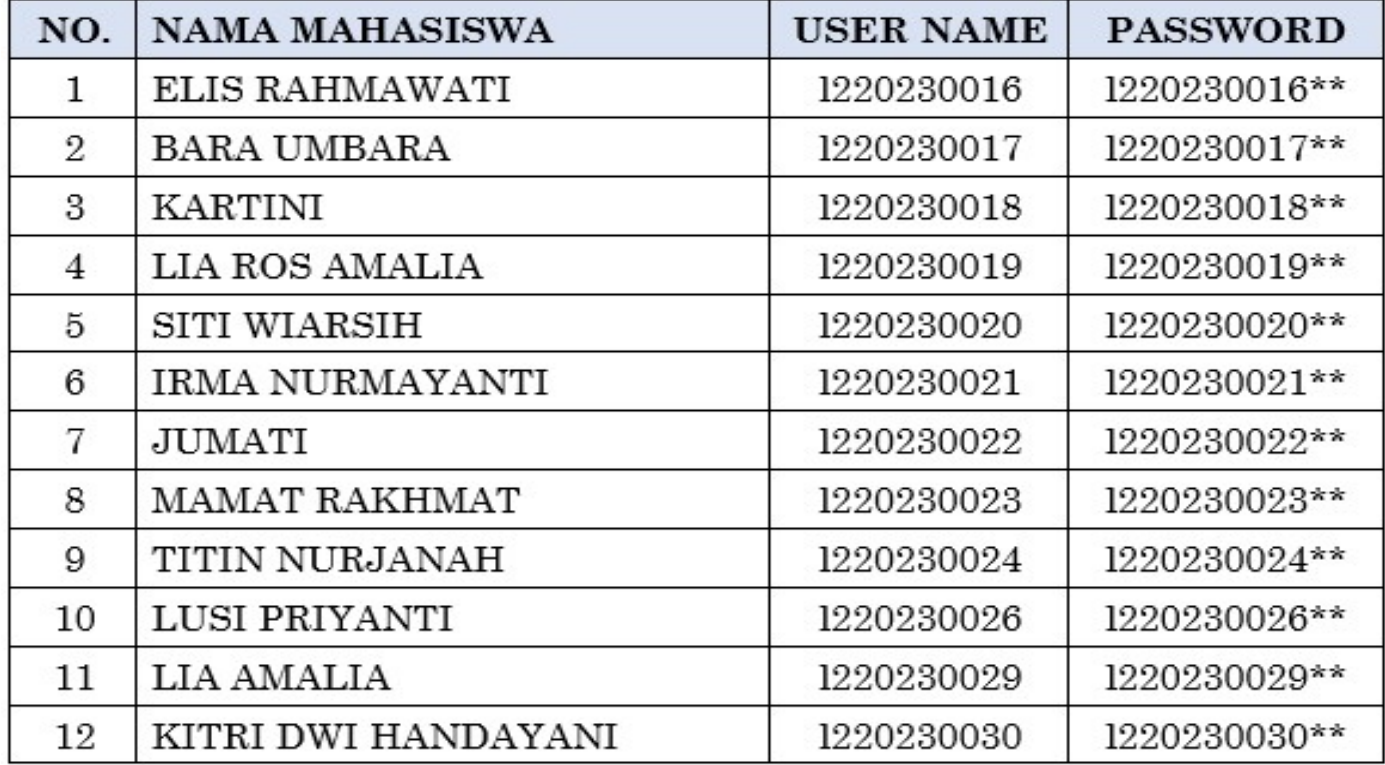

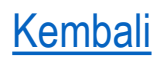

#### Daftar User E-Learning Prodi Doktor Ilmu Pemerintahan

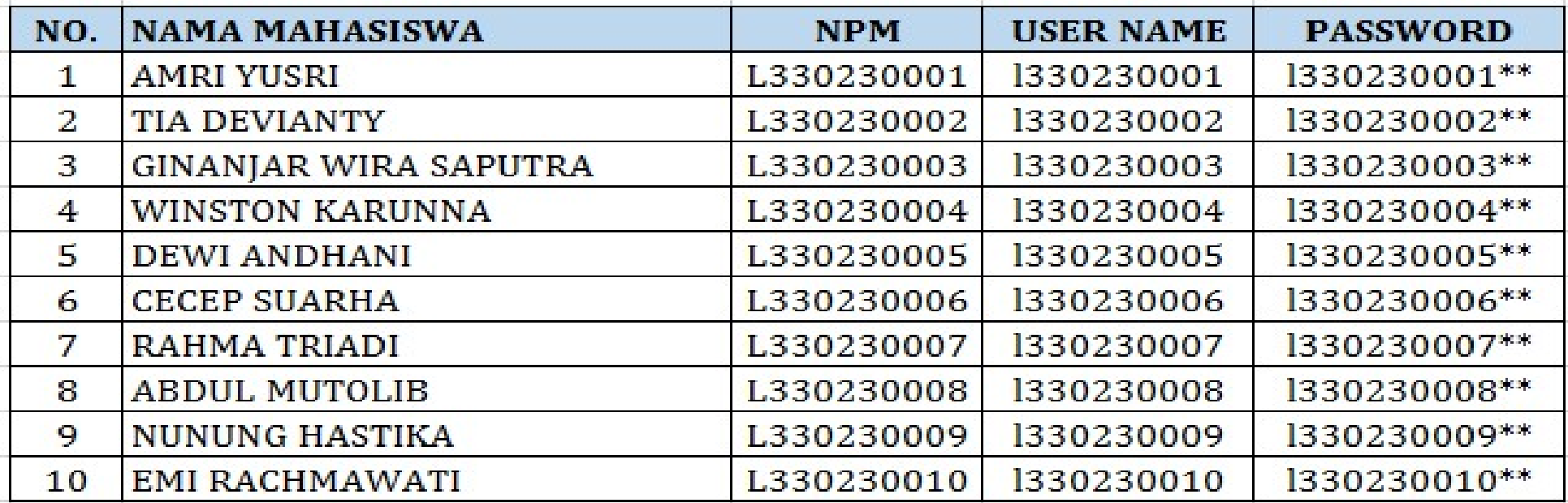

#### Self Enrollment

- Klik tautan (link) Course search yang ada di bagian atas halaman dashboard.
- Ketikkan nama MK yang akan diikuti di bagian isian Search courses, misalnya: Kajian Filsafat Ilmu Hukum, kemudian klik tombol Go.
- Cari dan pilih kelas MK yang akan diikuti, kemudian klik tombol Access.
- Pada halaman kelas MK yang ditampilkan, klik icon setting atau Klik tautan (*link*) **Course search** yang ada di bagian atas halaman<br>*dashboard.*<br>Ketikkan nama MK yang akan diikuti di bagian isian **Search courses,**<br>misalnya: Kajian Filsafat Ilmu Hukum, kemudian klik tombol **Go.**<br>Cari • Klik tautan (*link*) **Course search** yang ada di bagian atas halam *dashboard.*<br>• Ketikkan nama MK yang akan diikuti di bagian isian **Search cou** misalnya: Kajian Filsafat Ilmu Hukum, kemudian klik tombol **G**<br>• Cari dan
- Kembali